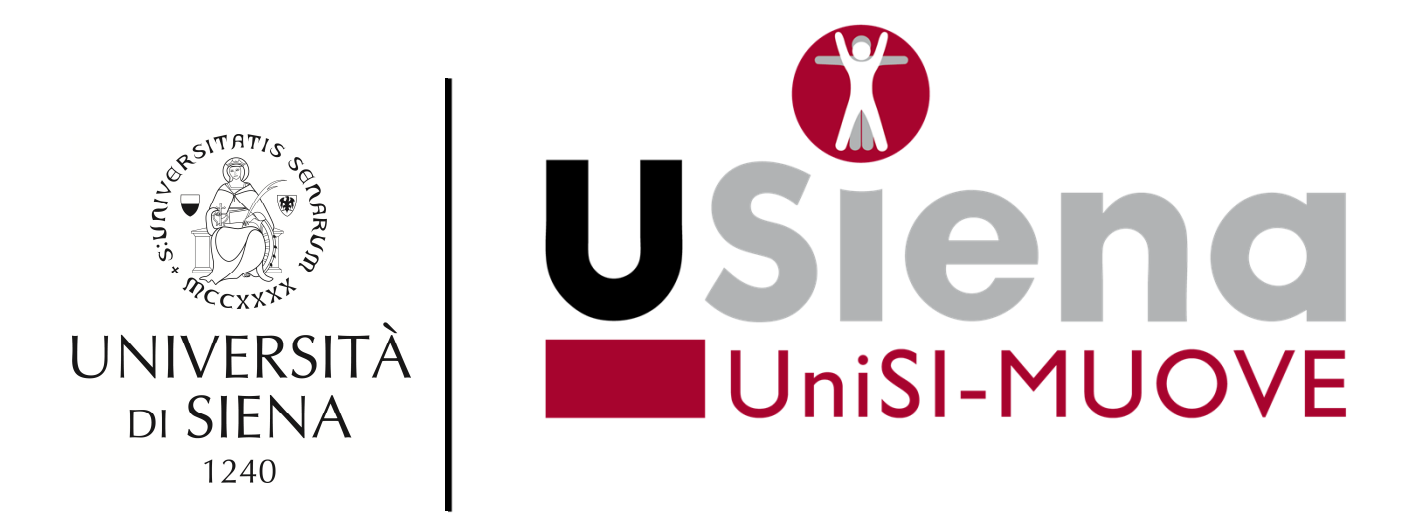

# **CORSO DI GINNASTICA POSTURALE PER L'UFFICIO**

https://bit.ly/UniSI-MUOVE-ginnasticaposturale

SIENA, MAGGIO 2022

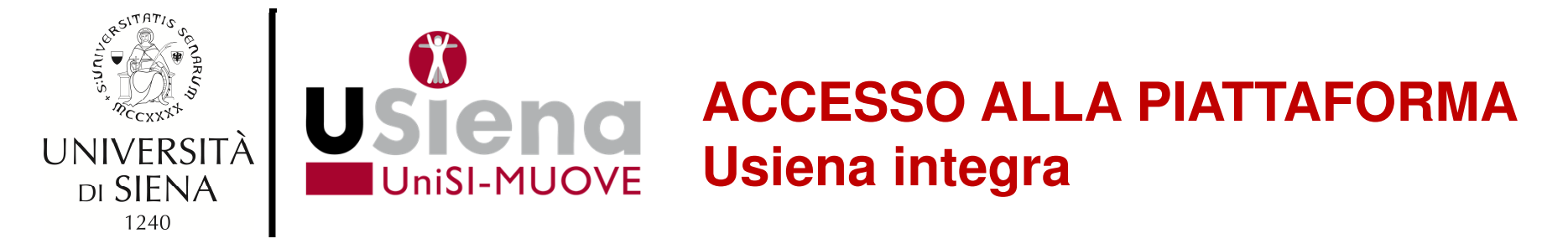

Accedendo direttamente alla pagina del corso potrebbe essere necessario autenticarsi, scorri in basso la pagina in foto, clicca sul pulsante **SI**

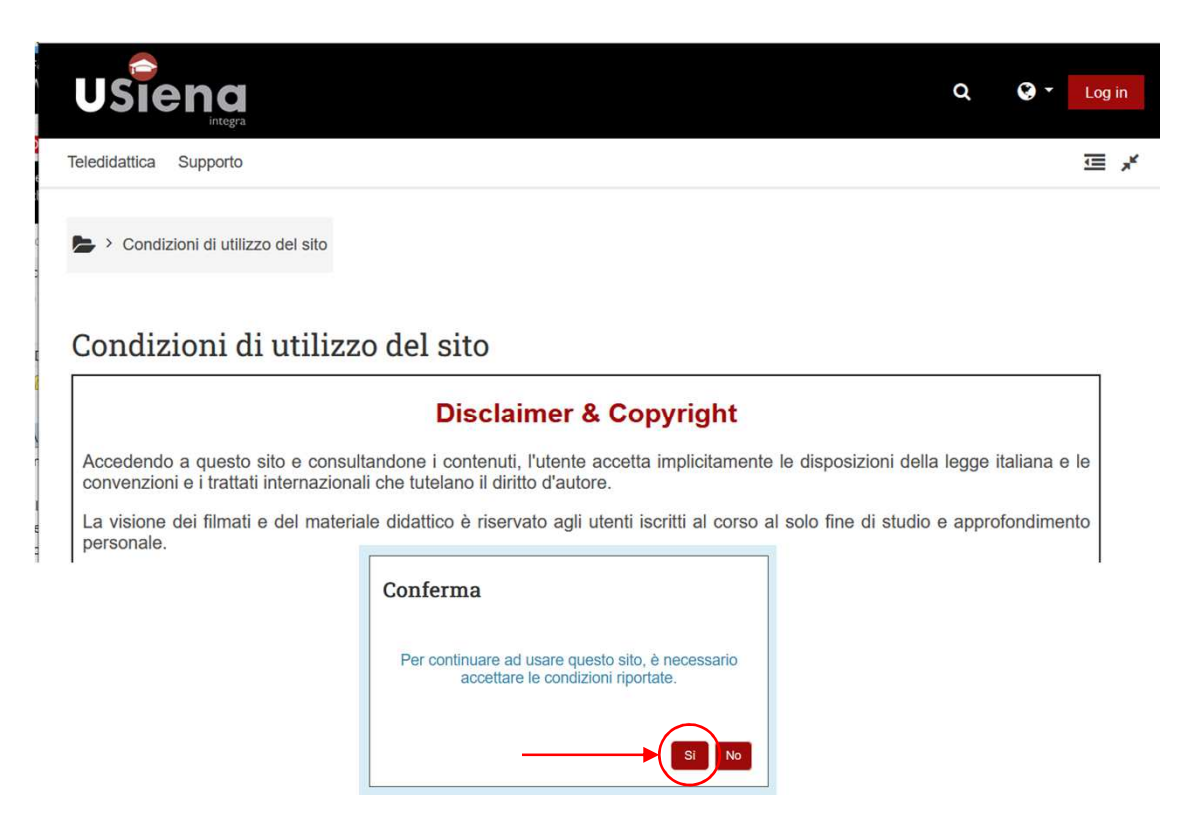

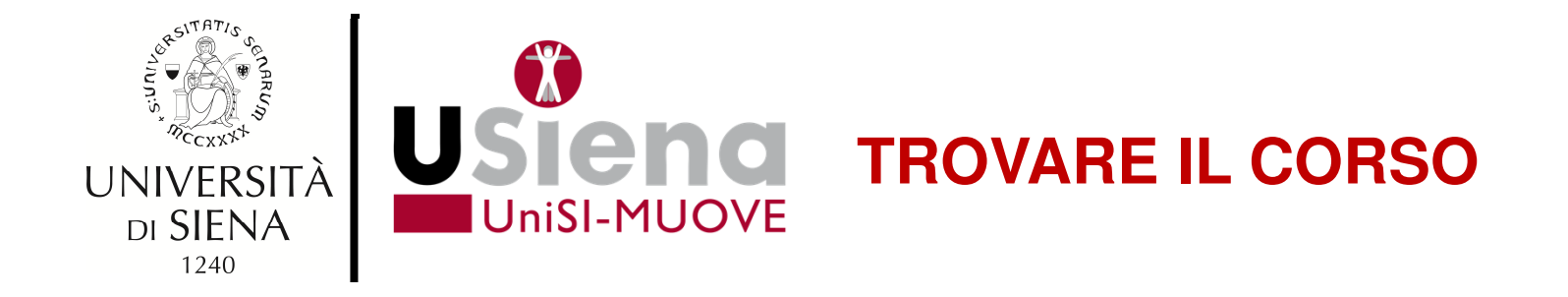

In caso tu non abbia a disposizione il link diretto, puoi ritrovare il corso utilizzando lo strumento di ricerca in alto a destra

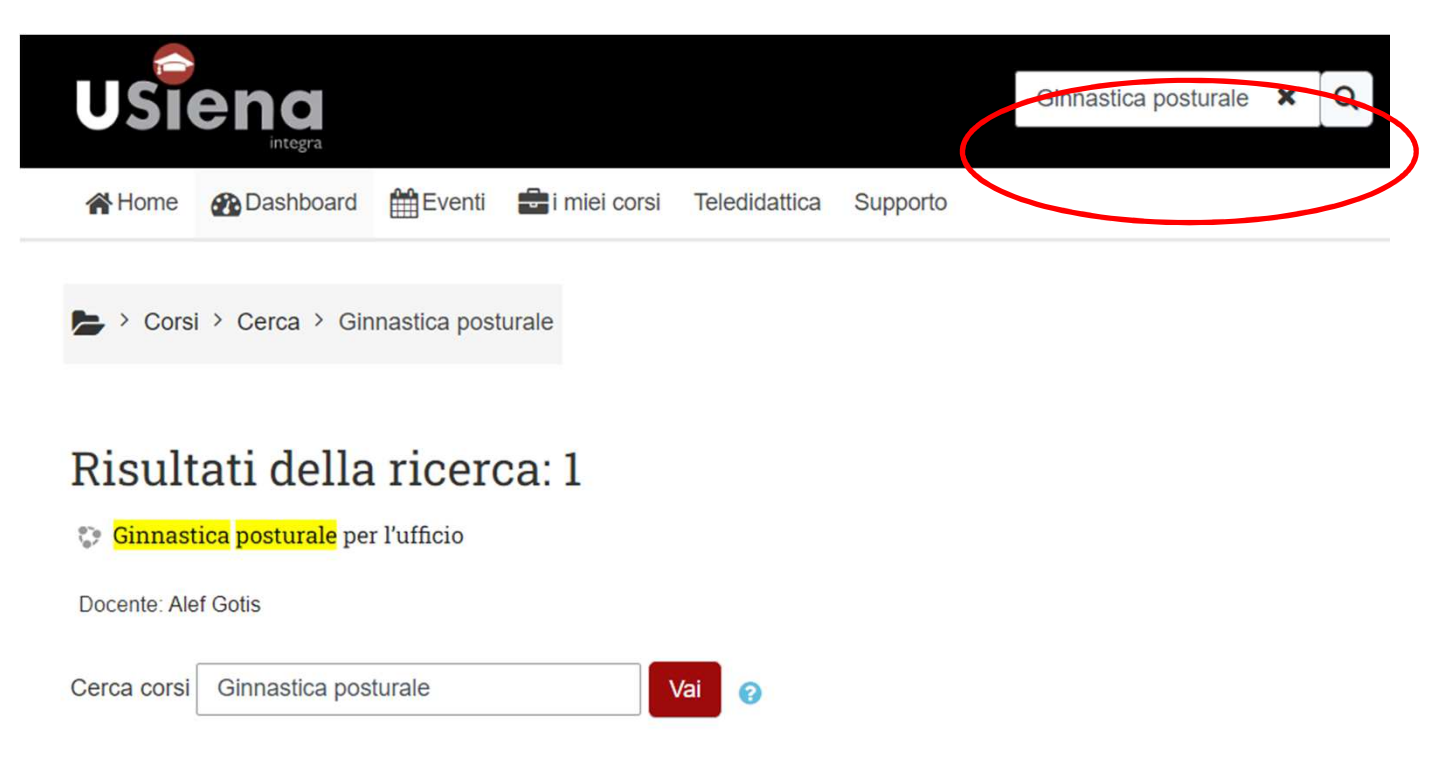

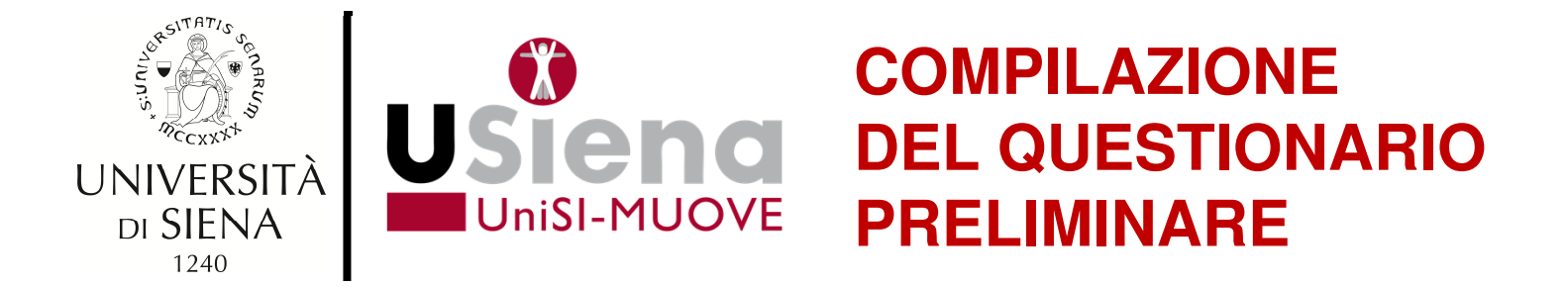

La prima attività da svolgere è la compilazione del questionario preliminare, a seguito della quale sarà disponibile il primo video della serie.

### Questionario preliminare

### Questionario preliminare

Non consegnato

Bentrovata/o, il seguente questionario ti servirà per avere un punto di riferimento al fine di monitorare l'evoluzione del Tuo benessere e i cambiamenti che potresti trovare.

 $\Box$ 

Ti ricordo di seguire attentamente le istruzioni dei filmati al fine di trarre il massimo beneficio per il tuo stato psicofisico.

Indica da 0 a 10 il livello che senti ti rispecchia di più dove 0 è benissimo e 10 è malissimo.

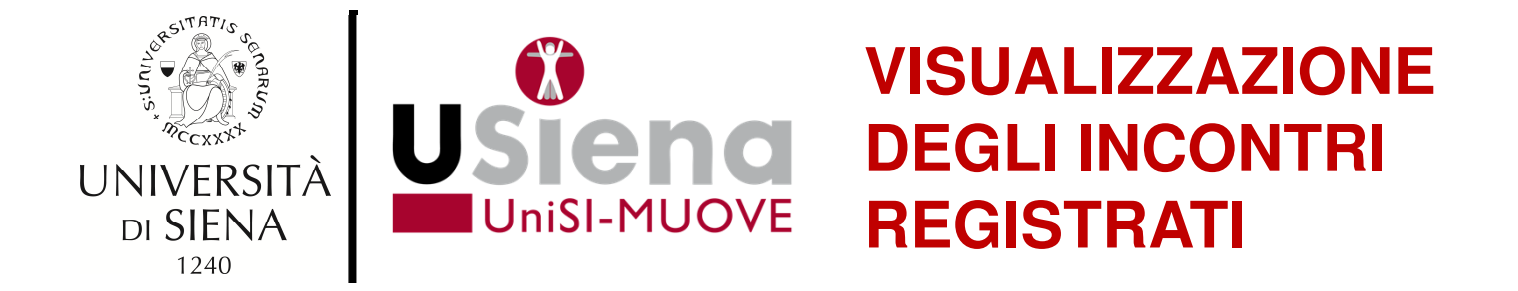

Al primo accesso ti sarà chiesto di accedere a Panoptotramite una nuova finestra popup.

## Assicurati che il provider di autenticazione sia **Moodle** <sup>e</sup> clicca su **Accedi**.

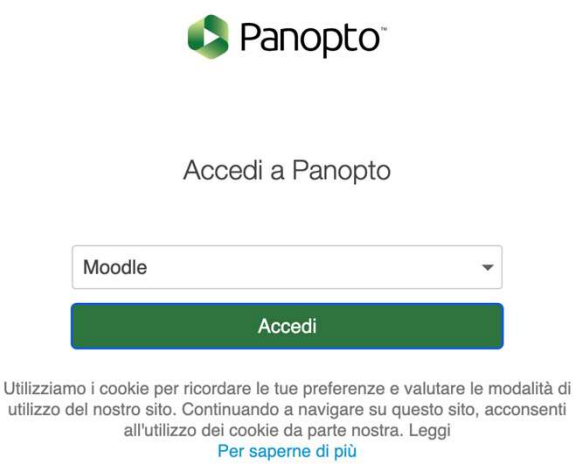

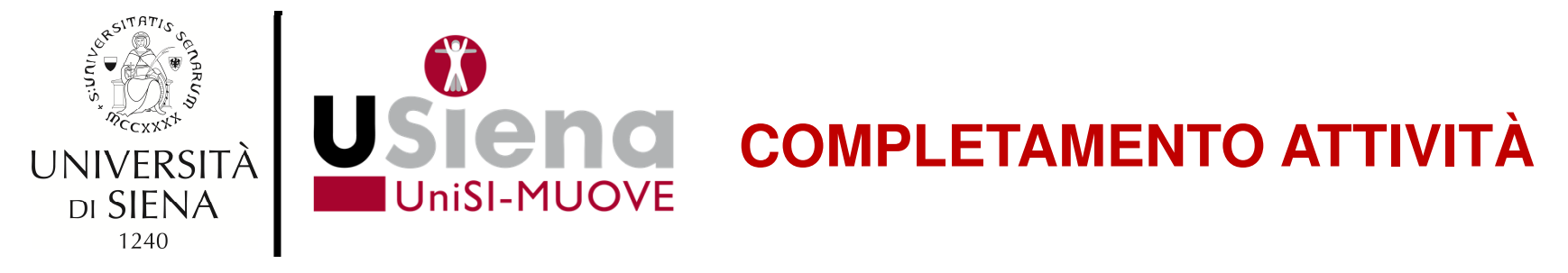

Una volta effettuato l'accesso, il video sarà disponibile. Dopo averlo visto, per mostrare il video successivo, spunta l'attività come completata, utilizzando il quadrato in alto a destra.

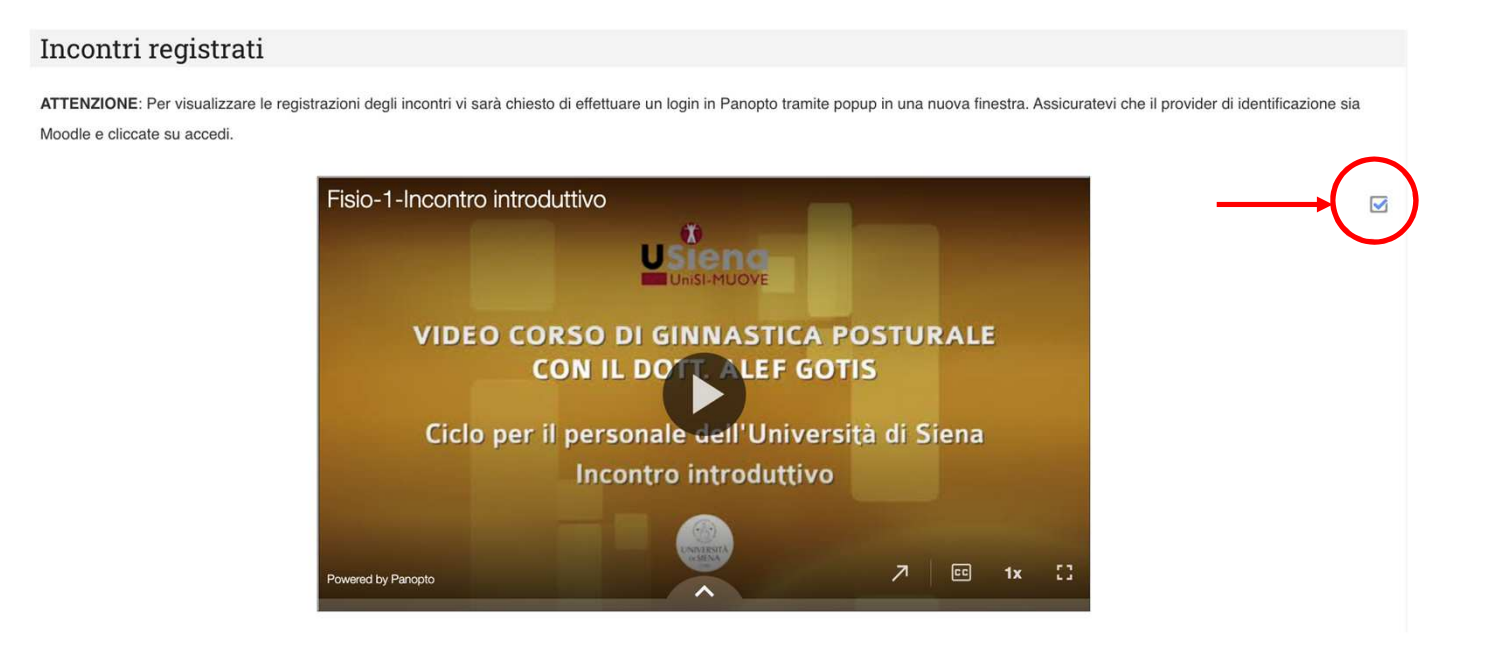

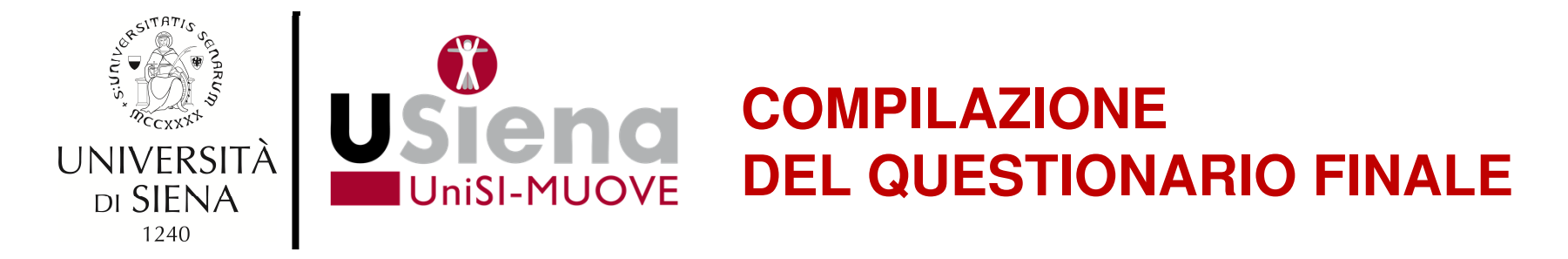

Una volta visualizzati tutti i video, sarà possibile compilare il questionario finale.

## Questionario finale

#### Questionario finale

Non consegnato

Bentrovata/o, il sequente questionario ti servirà per avere un punto di riferimento al fine di monitorare l'evoluzione del Tuo benessere e i cambiamenti che potresti trovare.

 $\Box$ 

Ti ricordo di seguire attentamente le istruzioni dei filmati al fine di trarre il massimo beneficio per il tuo stato psicofisico.

Indica da 0 a 10 il livello che senti ti rispecchia di più dove 0 è benissimo e 10 è malissimo.

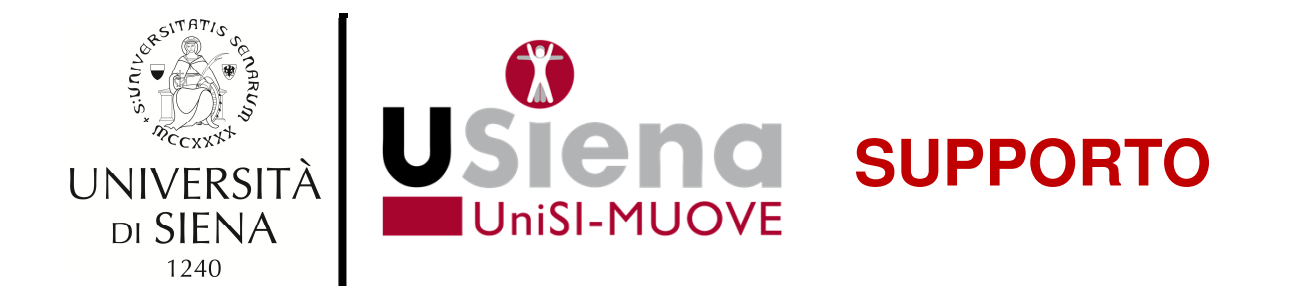

Qualora riscontrassi problemi, è possibile richiedere supportotramite il pulsante **Richiedi Supporto** nel menu in alto.

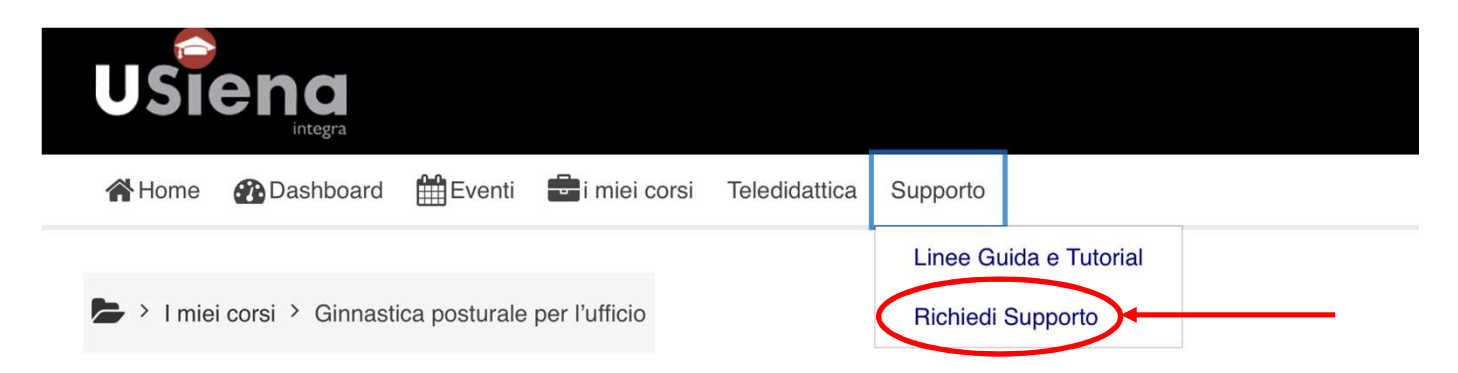

Alla pagina che si aprirà, clicca sul bottone corrispondente <sup>a</sup>**USiena integra**.

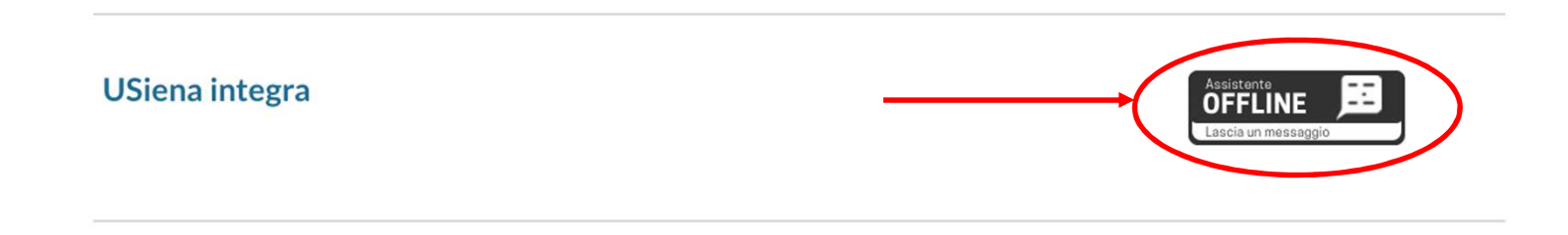

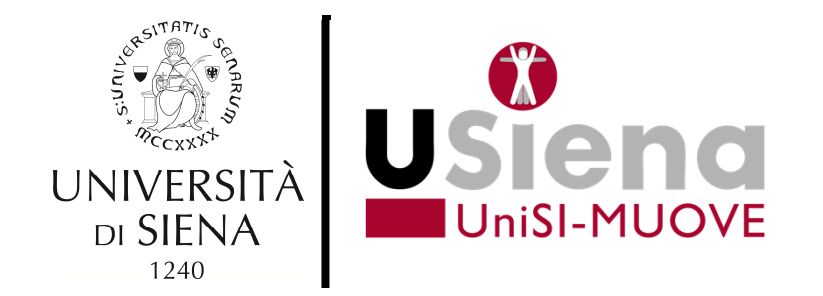

# GRAZIE PER L'ATTENZIONE